# PANDUAN - KAPRODI

## TANDA TANGAN EGERTRONIK **(TTE)** DI TRANSKRIP NIGAL **SIA SIMASTER**

### UNIVERSITAS GADJAH MADA

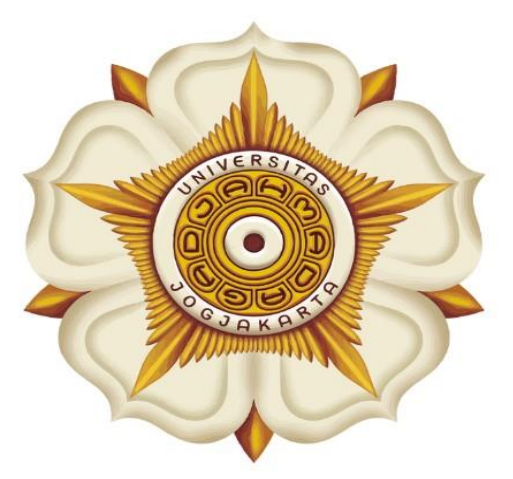

## **Penyusun:**

Direktorat Pendidikan dan Pengajaran  $(DPP)$ 

> Direktorat Teknologi Informasi  $(DTI)$

> > $@2023$

akademik.ugm.ac.id dit.pp@ugm.ac.id

Mengakar Kuat, Menjulang Tinggi

www.ugm.ac.id

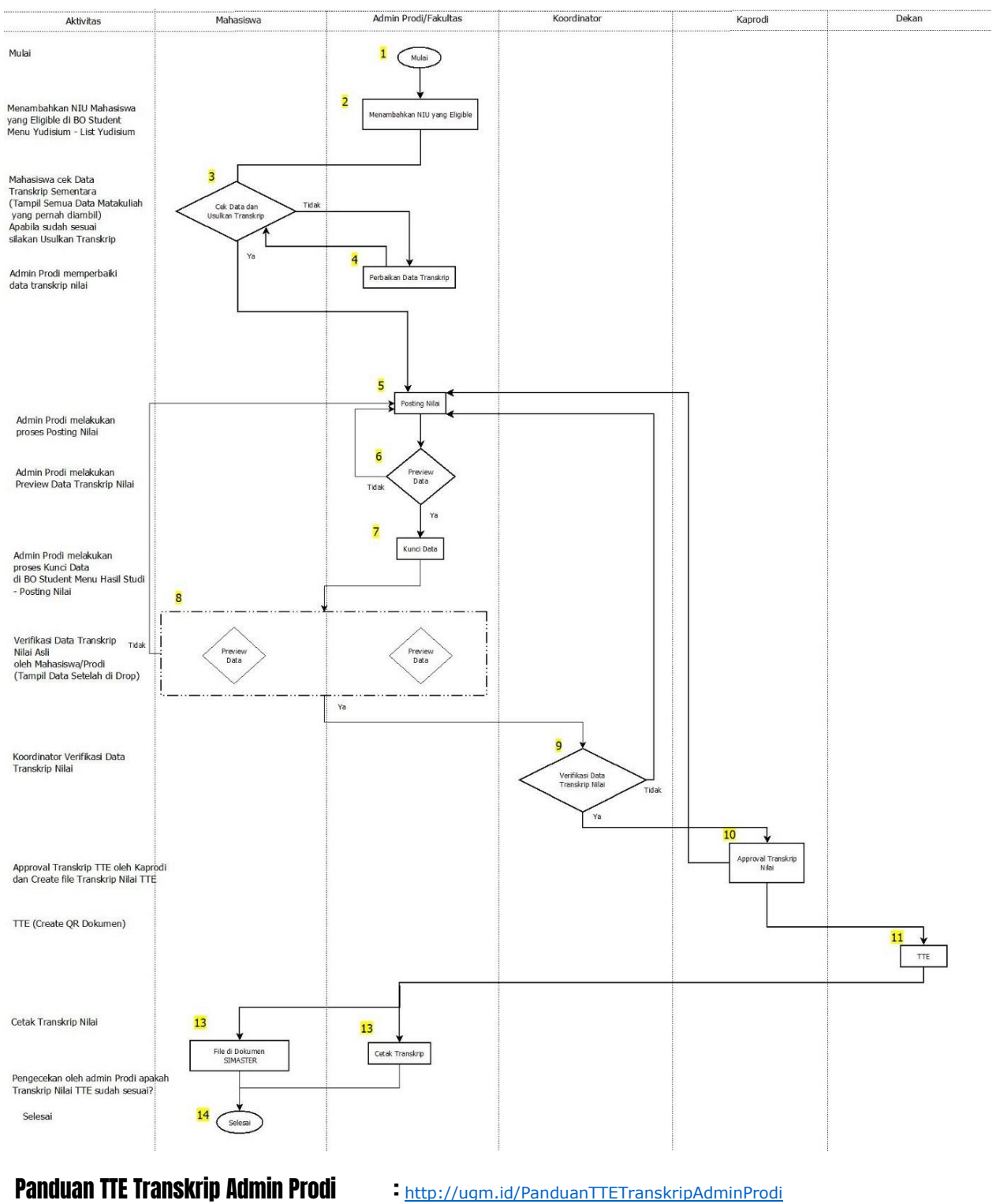

### Alur Tanda Tangan Telektronik (TTE) di Transkrip Nilai SIA SIMASTER

Panduan TTE Transkrip Mahasiswa : <http://ugm.id/PanduanTTETranskripMahasiswa> Panduan TTE Transkrip BO Kaprodi <http://ugm.id/PanduanTTETranskripKaprodi>

Panduan Tanda Tangan Elektronik (TTE) di Transkrip Nilai SIA SIMASTER

1

### PROSES LOGIN

**1.** Buka laman Simaster UGM pada **<https://student.simaster.ugm.ac.id/> silakan isi User, Password dan Captcha**

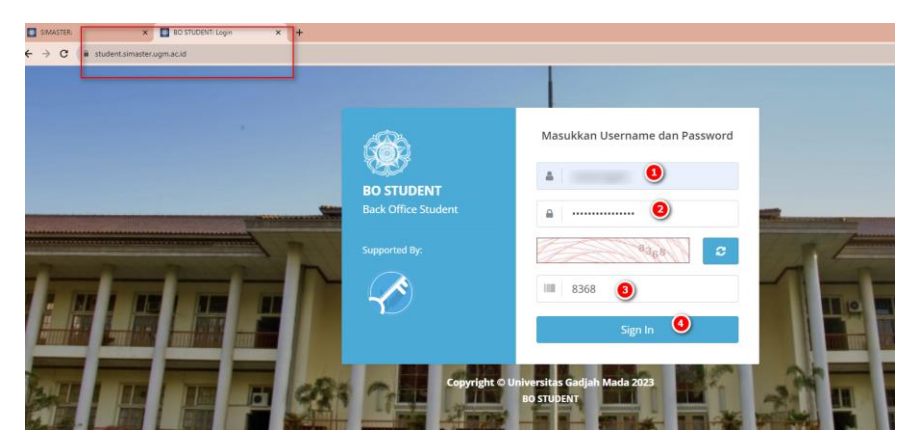

2. Klik Sign In maka akan tampil BO Student, pilih Grup Student\_Kaprodi

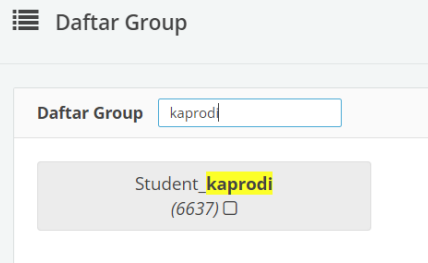

3. Kemudian anda akan diarahkan pada halaman SSO seperti berikut ini. Silakan masukkan UGM ID (tanpa @ugm.ac.id) dan password anda.

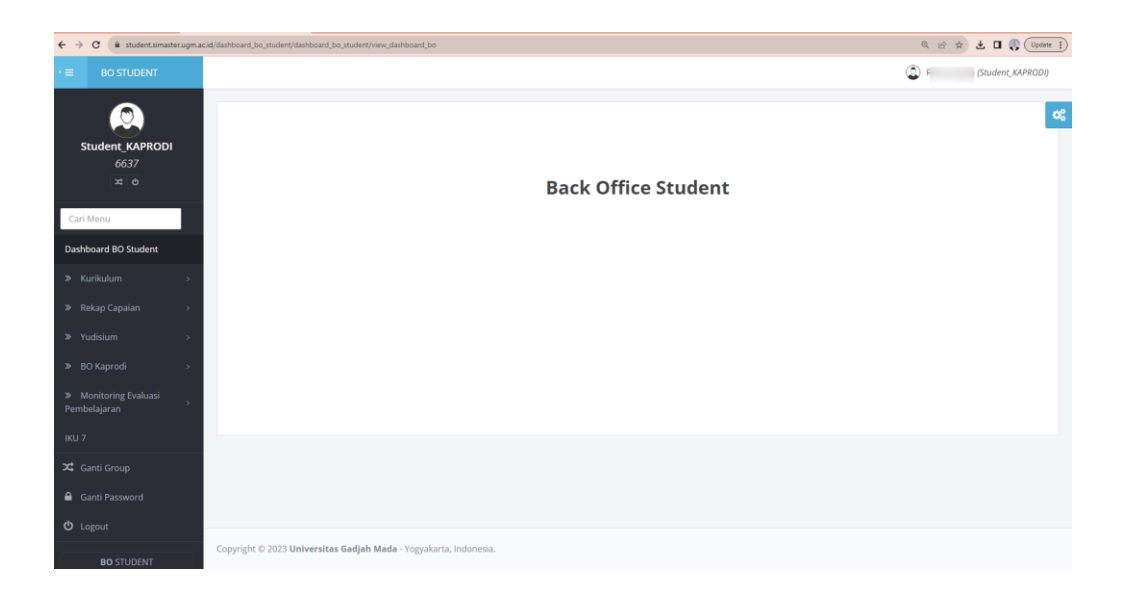

#### Panduan Tanda Tangan Elektronik (TTE) di Transkrip Nilai SIA SIMASTER

## BO Kaprodi

1 Setelah login ke laman student.simaster.ugm.ac.id (Grup Student\_KAPRODI) silakan pilih menu **Yudisium** – **Approval Transkrip**

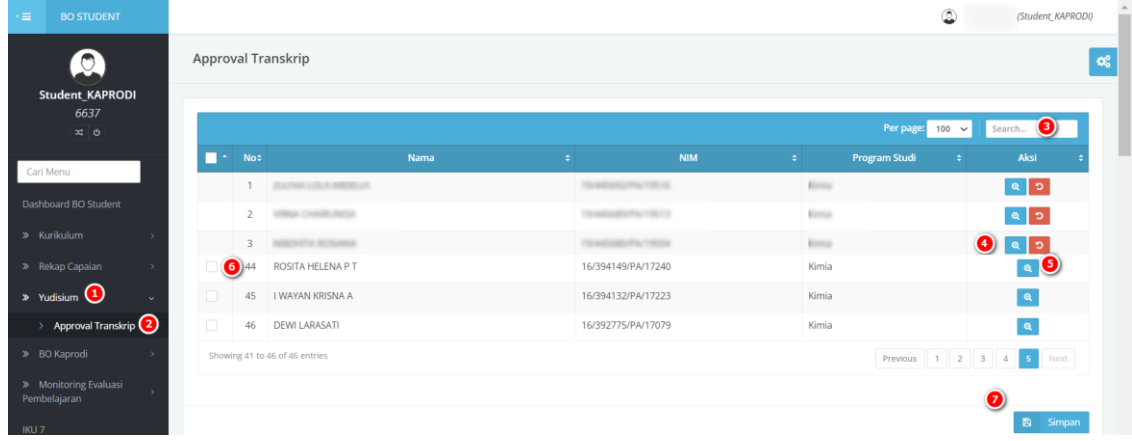

- 2 Grup Student\_Kaprodi ini bisa melakukan Approval Transkrip Nilai TTE SIA SIMASTER dan Un Locked Transkrip Nilai (Hapus TTE)
	- 2.1 Approval Transkrip Langkah-langkahnya adalah sebagai berikut:
		- 2.1.1 Untuk melihat detail data silakan klik tombol **den** di bagian Aksi, maka akan tampil transkrip mahasiswa

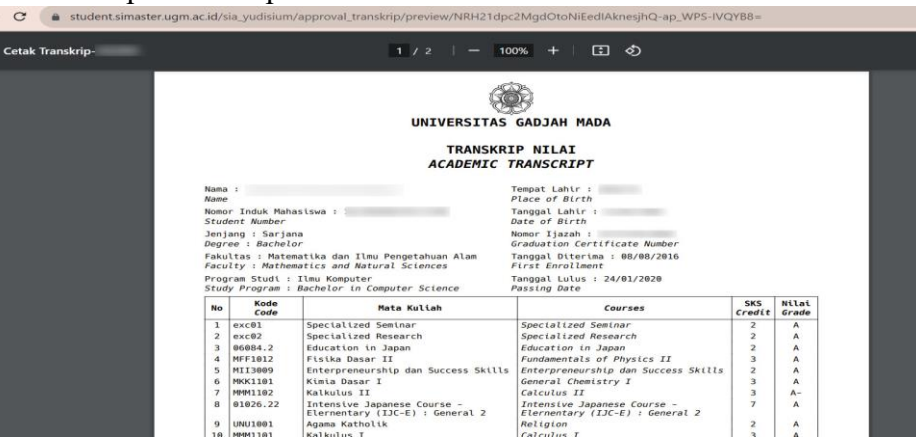

#### Panduan Tanda Tangan Elektronik (TTE) di Transkrip Nilai SIA SIMASTER

#### 2.1.2 Apabila sudah sesuai silakan klik **checkbox** dan Simpan.

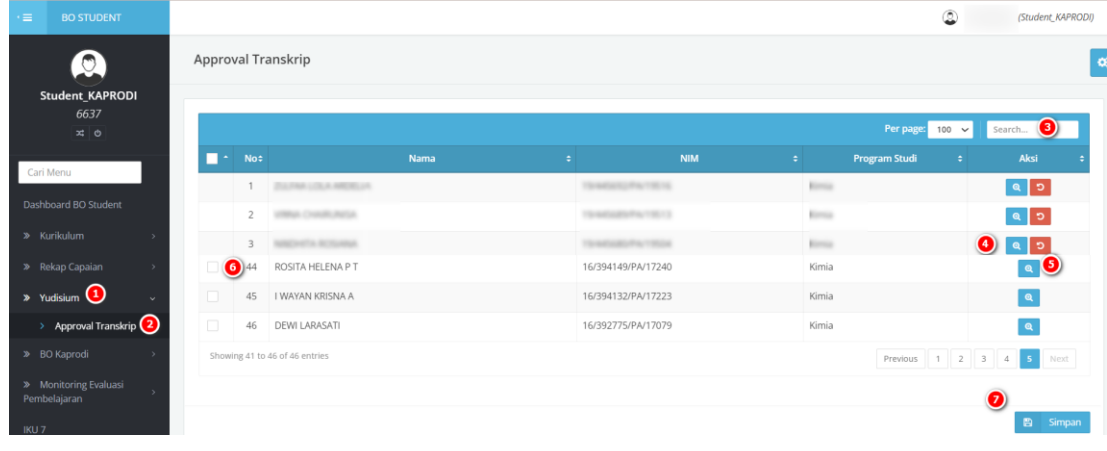

- 2.1.3 Tahapan berikutnya adalah Proses TTE Dekan
- 2.1.4 Setelah ditanda tangani Transkrip Nilai akan tampil di SIMASTER Mahasiswa dan bisa dicetak oleh Admin Prodi

#### 2.2 Hapus TTE/Un Locked Transkrip Nilai

Apabila Transkrip Nilai terdapat kesalahan data akan tetapi sudah di TTE oleh Dekan, maka Kaprodi bisa menghapus TTE dengan cara:

2.2.1 Klik Tombol<sup>3</sup> di bagian Aksi, maka akan tampil Detail Berkas.

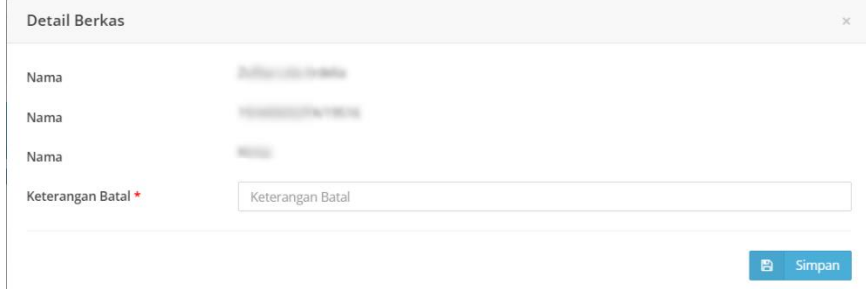

- 2.2.2 Isikan Keterangan Batal kemudian klik B Simpan
- 2.2.3 Tahapan selanjutnya adalah Posting Nilai oleh Admin SIA Prodi dan Lock Transkrip Nilai
- 2.2.4 Mahasiswa atau Admin SIA melakukan Verifikasi Data Transkrip
- 2.2.5 Koordinator Akademik Fakultas melakukan Verifikasi Data Transkrip
- 2.2.6 Kaprodi melakukan Approval Transkrip seperti pada point 2.1
- 2.2.7 Tanda tangan TTE oleh Dekan
- 2.2.1 Setelah ditanda tangani Transkrip Nilai akan tampil di SIMASTER Mahasiswa dan bisa dicetak oleh Admin Prodi

#### Panduan Tanda Tangan Elektronik (TTE) di Transkrip Nilai SIA SIMASTER